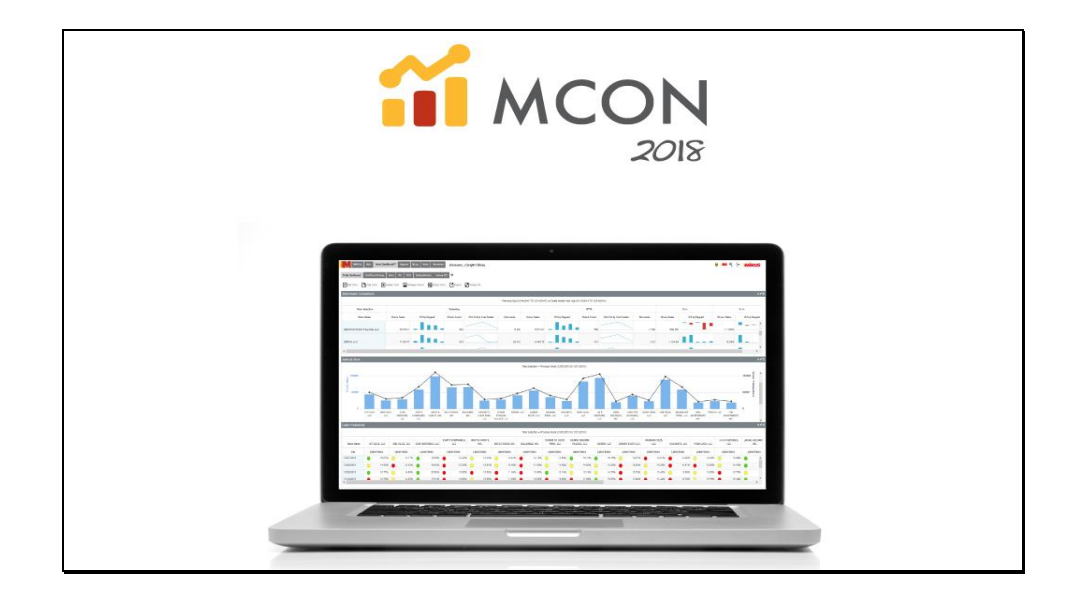

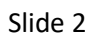

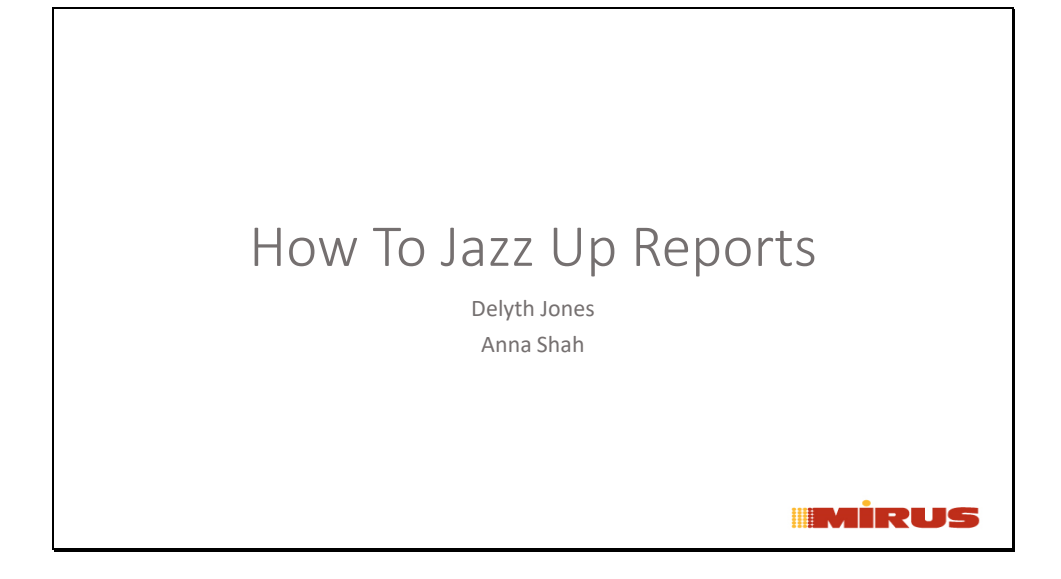

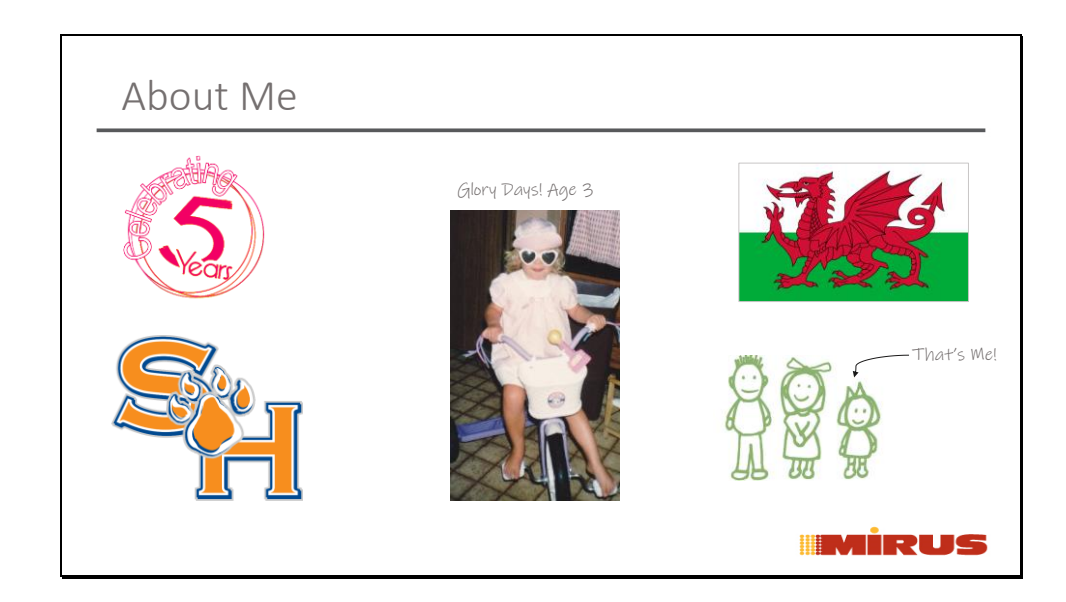

A little about me,

I have worked here at Mirus for 5 Years

I've lived in Texas my whole life & went to Sam Houston State University in Huntsville. Where I graduated in 2011 with a Bachelors of Business Administration in Management Information Systems.

I'm Welsh, my parents moved from Wales for my father's Job in Oil & Gas. I'm the youngest child of 3

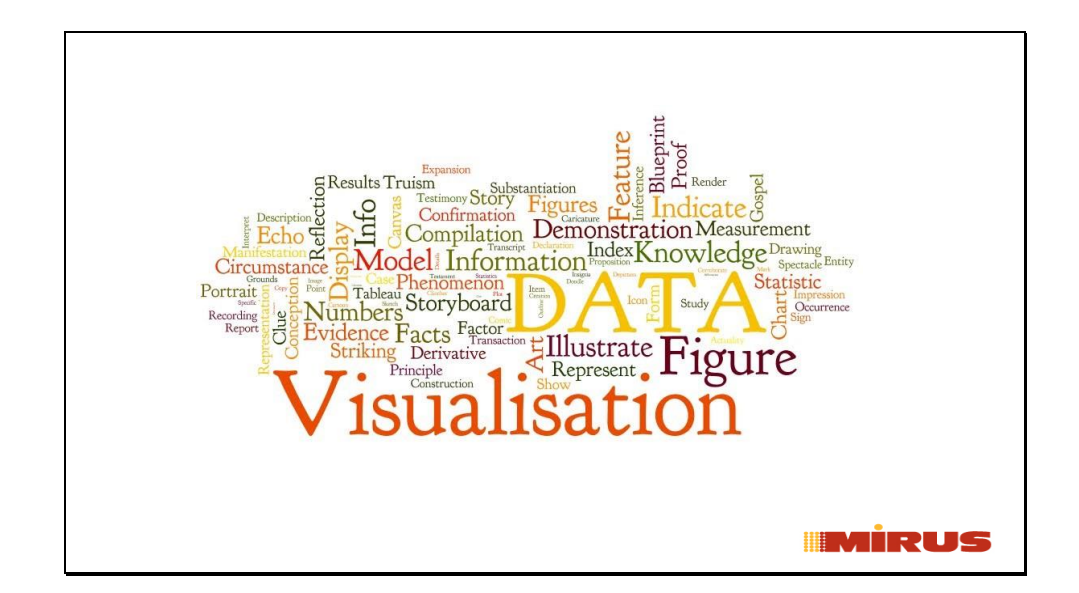

The act of managing your data by collecting, cleansing, and maintaining raw data is one thing data analysis and visualization is another.

That's the fun stuff! Let's see how we can jazz up reports to better consume.

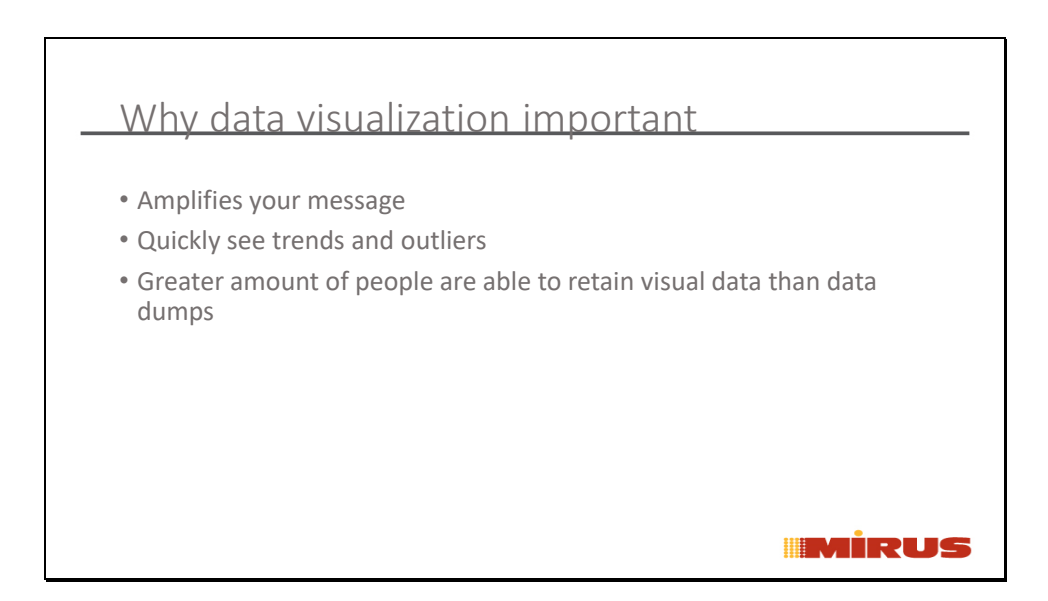

Data visualization refers to the techniques used to communicate data or information by encoding it as visual objects (e.g., points, lines or bars) contained in graphics. The goal is to communicate information clearly and efficiently to users.

When we see a chart, we quickly see trends and outliers. If we can see something, we internalize it quickly. It's storytelling with a purpose. If you've ever stared at a massive spreadsheet of data and couldn't see a trend, you know how much more effective a visualization can be.

Greater amount of people are able to retain visual data than data dumps

For Example my next slide

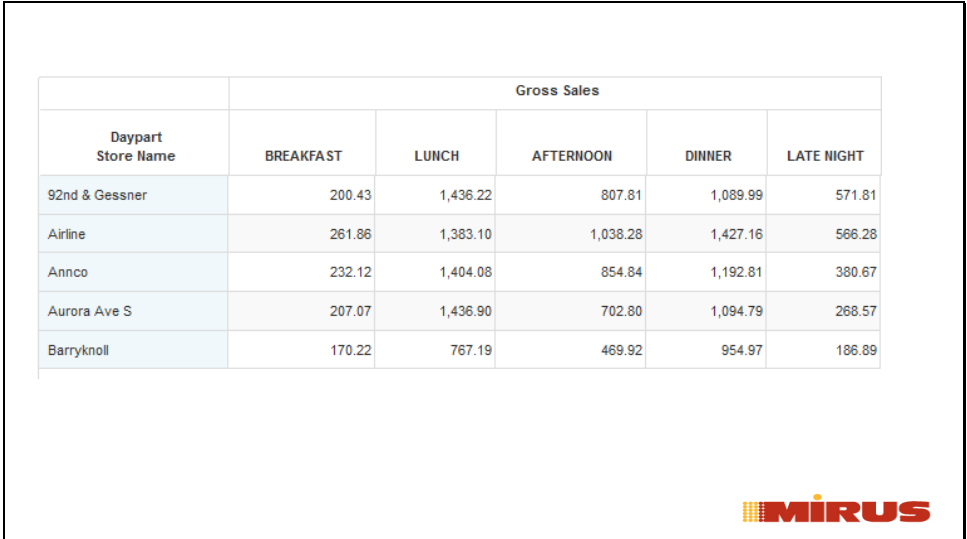

Looking at this report quickly, can you tell me which Daypart had the highest Sales for each Location?

No, you can't, unless you look line by line.

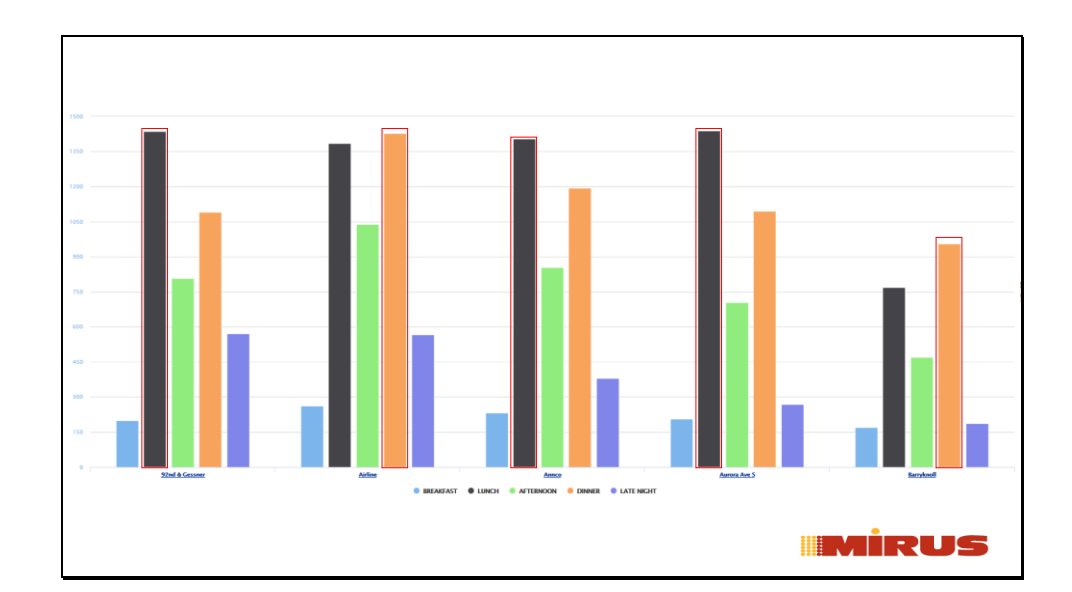

Now, Take a look at this report, and tell me which Daypart had the highest sales per location.

92nd Gessner Lunch Airline Dinner Annco Lunch Aurora Ave 5 Lunch Baryknoll Dinner

Visualizations allow you to quickly see what you need to see

Slide 7

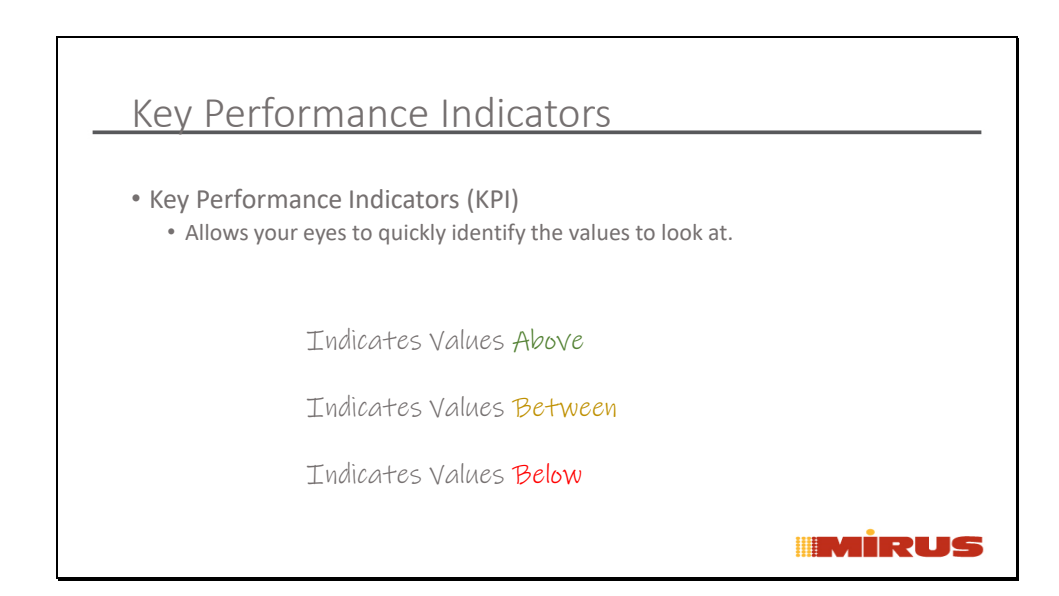

The first example that we are going to look at to 'jazz up your reports is with KPI (Key Performance Indicators. KPIs as we call them allow your eyes to quickly identify the values to look at.

Can indicate to you values above, below or even between two values.

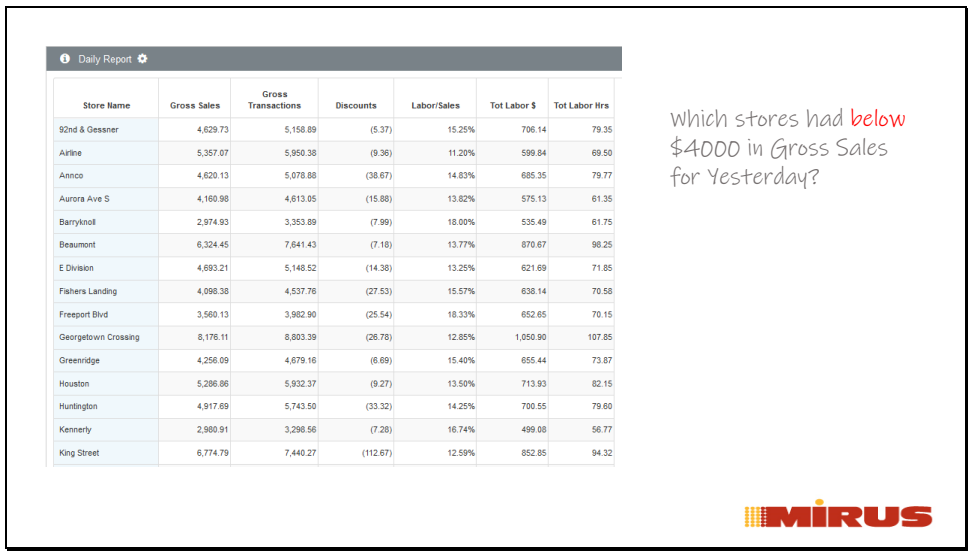

We are looking at a Daily Report. All I see are values, and let's say I want to look at this report quickly and see which stores had under \$4000 in Gross Sales.

As the report is now, my eyes would read each line to identify them.

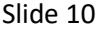

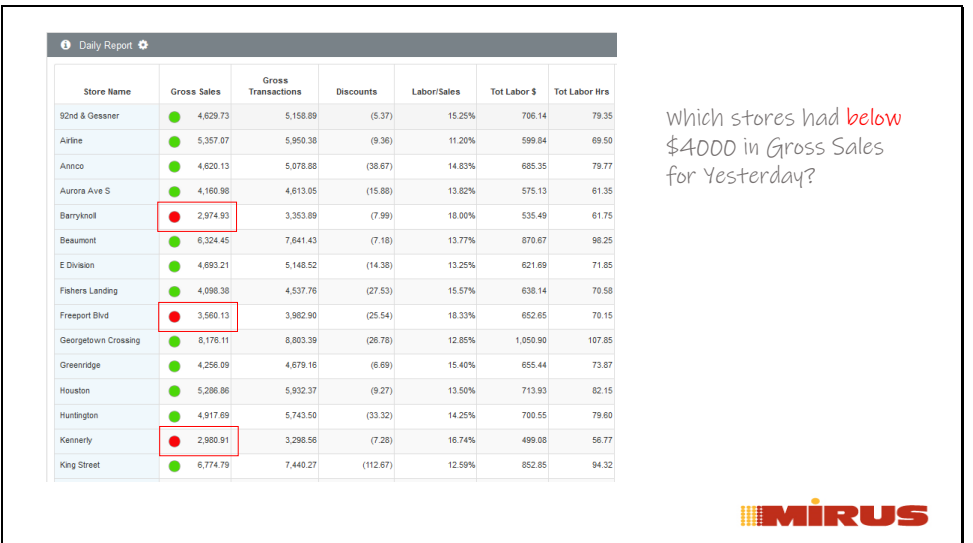

Now, this is the same report as before, but by adding KPIs to the report I can quickly see that 3 locations had gross sales less than 4000 for yesterday. Barryknoll Freeport Blvd Kennerly

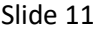

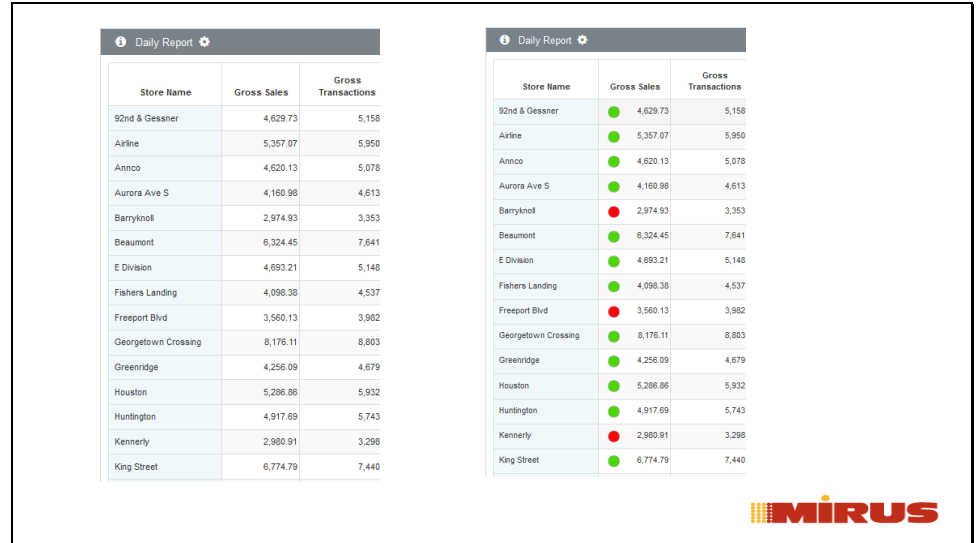

Again, here is a side-by-side example.

The picture on the left is my report without any data visualization

The picture on the right is my report with data visualization applied, which allows me to quickly identify the information that I am looking for.

Slide 12

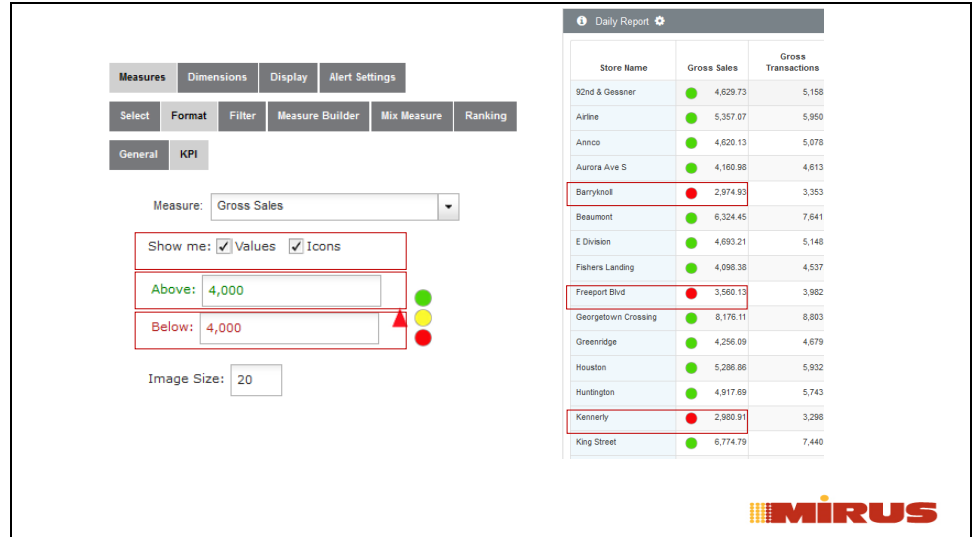

In the edit pages, click on Measure > Format > KPI From the dropdown, select the Measure or Measures you want to add the KPI to.

For this example, I selected Gross Sales, Show me the Values and Icons In the Above box I placed 4000 In the below box I placed 4000

Clicked Save and View. Now, any value above 4000 is Green and any value under 4000 is Red.

So Now I quickly look at this report and see that 3 of the stores are under 4000 in Gross Sales. This saves me time by quickly identifying them for me.

Make sure that you can add it to comparison

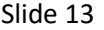

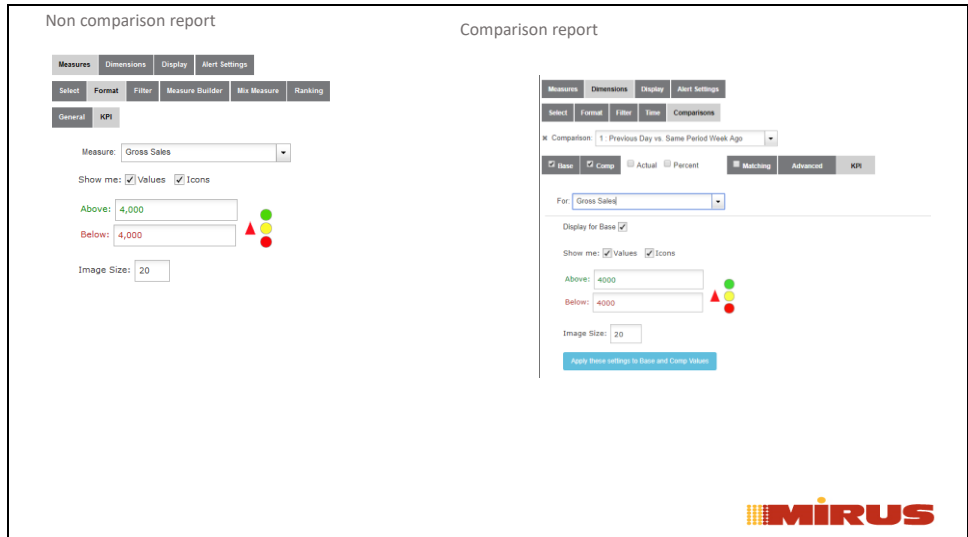

You can also add KPIs to comparisons

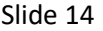

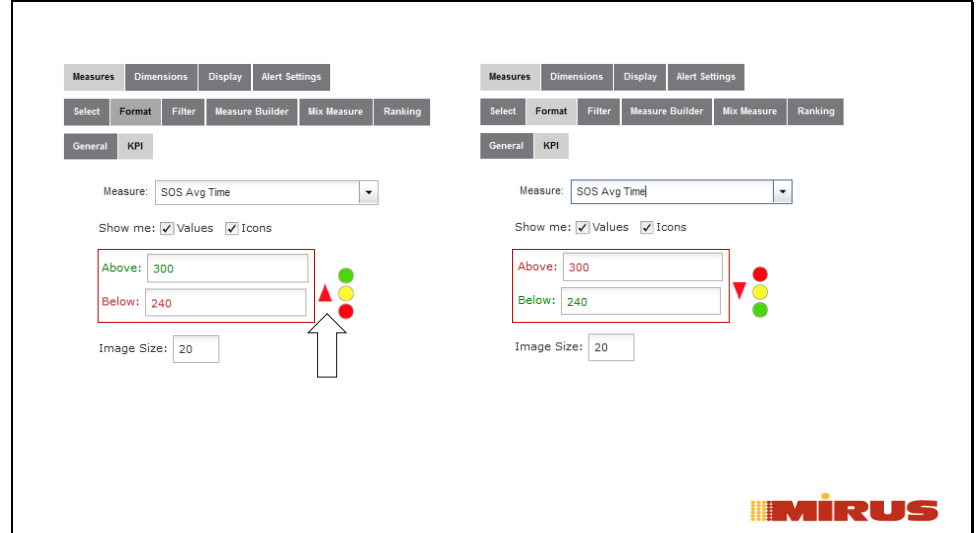

Able to change the Direction for KPIs

For Example, I want this measure to display above 5 Minutes for SOS Avg Time to show red, and below 4 minutes to show green. Anything between will show yellow.

Once I get my values in, I click the red arrow. Now, you will see that above is red and below is Green.

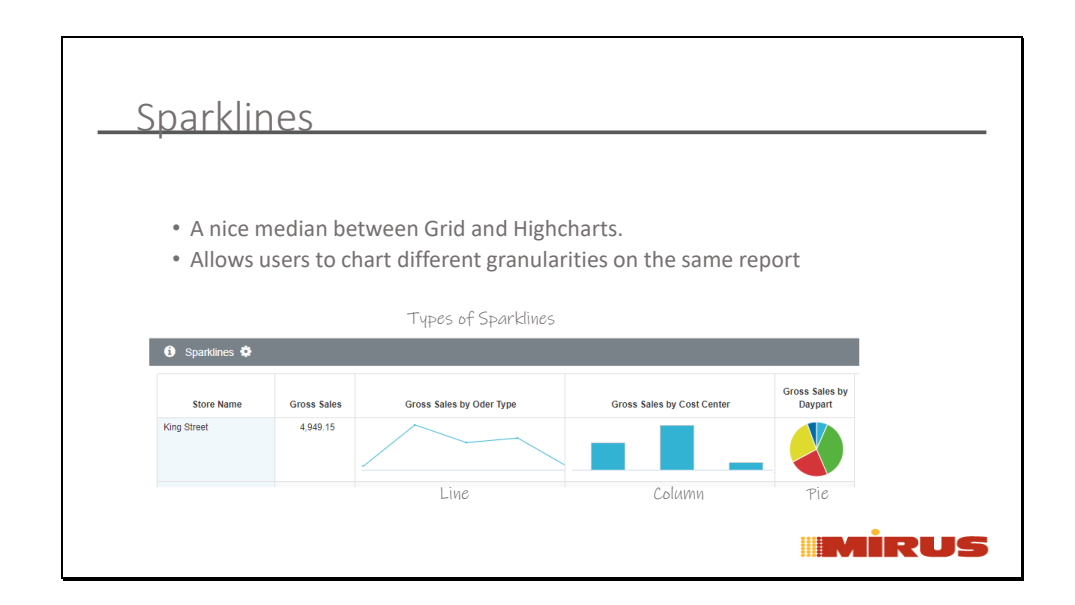

## Sparklines –

What are Sparklines –?

Sparklines is a feature that allows for daily trending or disaggregation of a measure by some more granular dimension.

A report writer would want to use sparklines on a report when they want to visually show different granularities on one report.

We have 3 types of Sparklines (shown here) Line, Column, & Pie

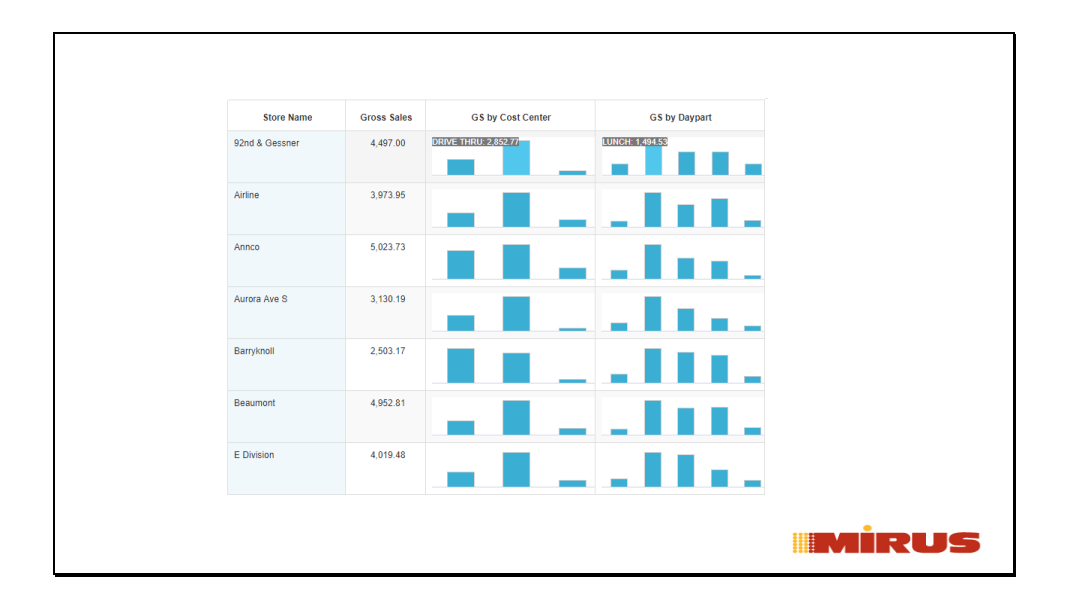

By Adding to Sparklines to a simple day/store report I am able to see the breakout by Daypart and Cost Center on the same report.

I can quickly see for my first location that the Cost Center Drive Thru has the highest Gross Sales & that the Lunch Daypart has the highest gross sales for yesterday.

Now, I'm going to show you how I added Sparklines to my report.

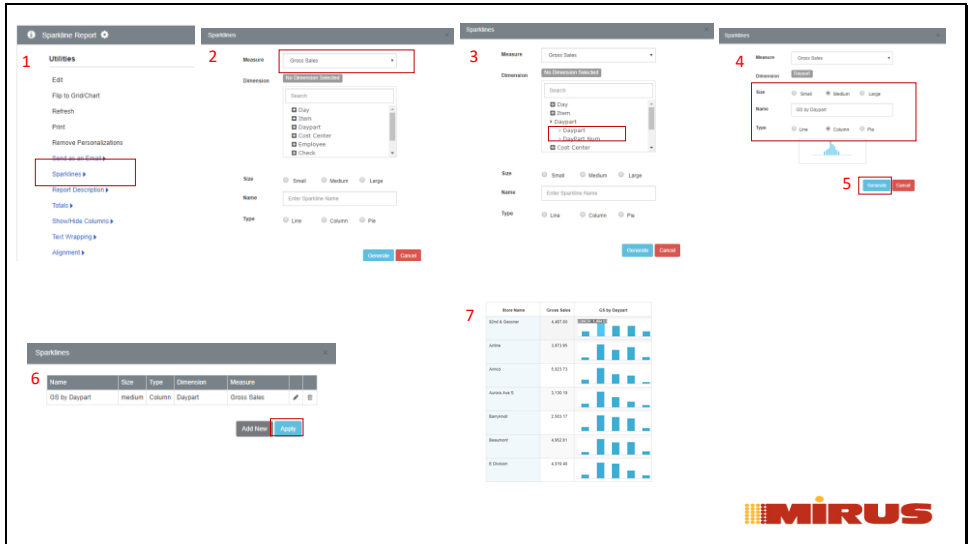

How to add sparkline(s) to your report.

- 1. Report Options Click Sparklines
- 2. Sparkline Modal displays.

Select the Measure you want to display the Sparkline for. This example I am going to use Gross Sales

3. Now, Select the Dimension you want your measure broken out by. This example I am going to select Daypart.

4. I am going to select the size 'Medium Name the Sparkline, I named by GS by Daypart. Now, select the type of sparkline (Line, Column, or Pie). My favorite is Column, so I picked this one.

5. Click Generate.

6. Now if you want, you can add more sparklines to your report, or click Apply

7. The report will load, and you will see that the Sparkline(s) will apply to the right of the Measure that you used in the Sparkline.Now, on a Grid view, I can visually see the GS Breakout by Daypart.

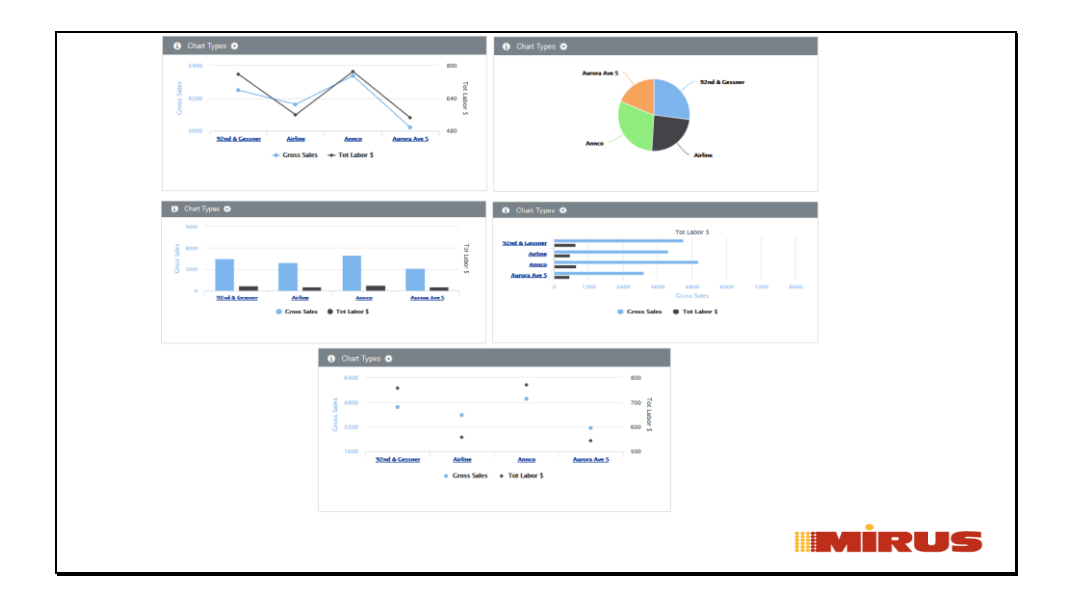

Mirus has many different types of Charts.

This picture shows a few of the Charts that Mirus has to Offer.

Line, Pie, Column, Bar, & Scatter Point

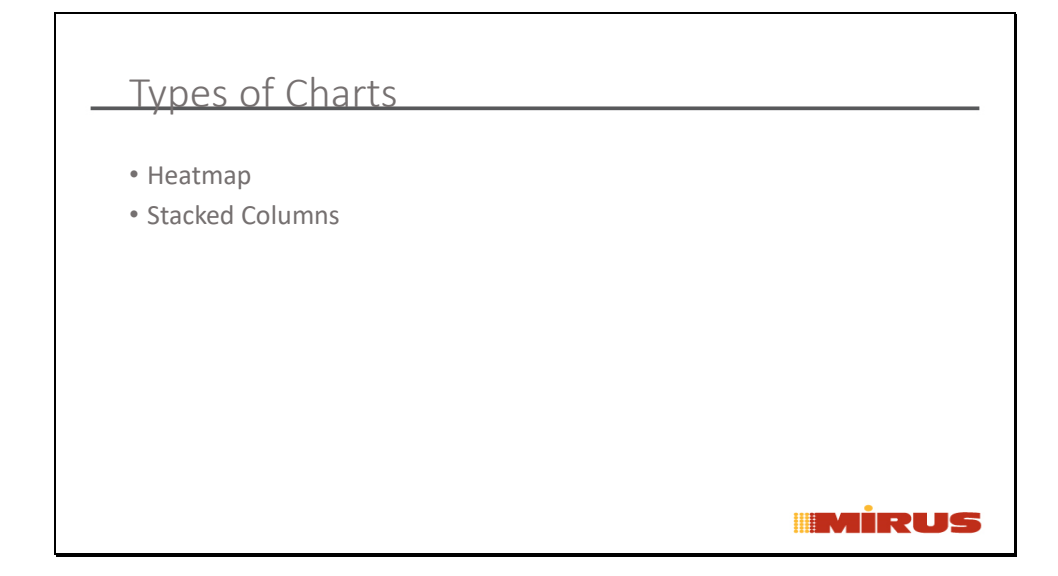

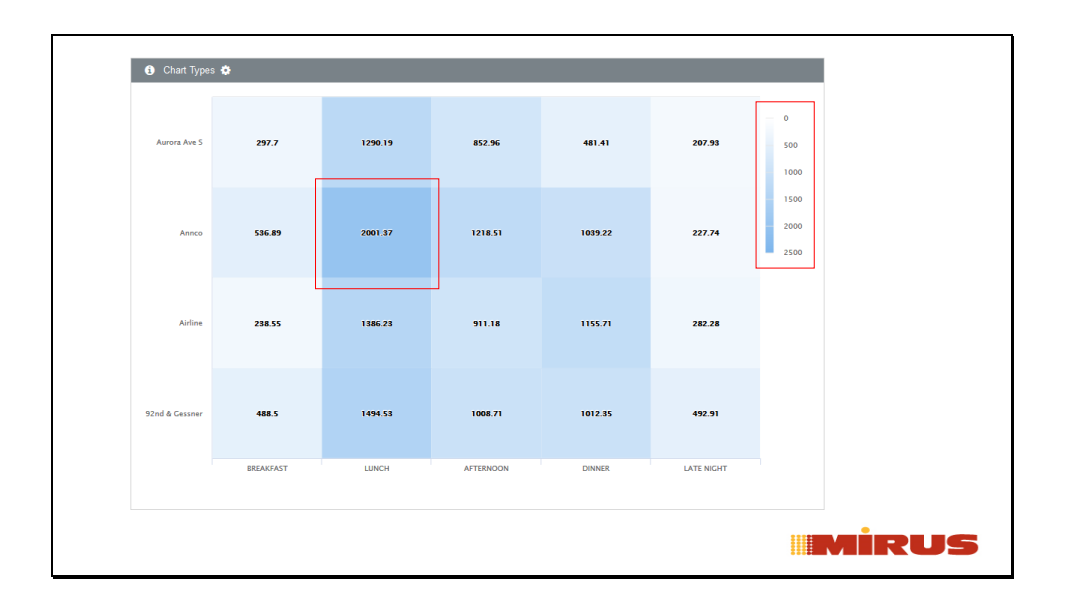

Here are a few new chart types that we have, that I would like to introduce to you.

## Heat Map

This Heat Map is showing you the Stores broken out by Daypart.

The Darker the square the higher the Gross Sales is.

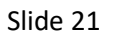

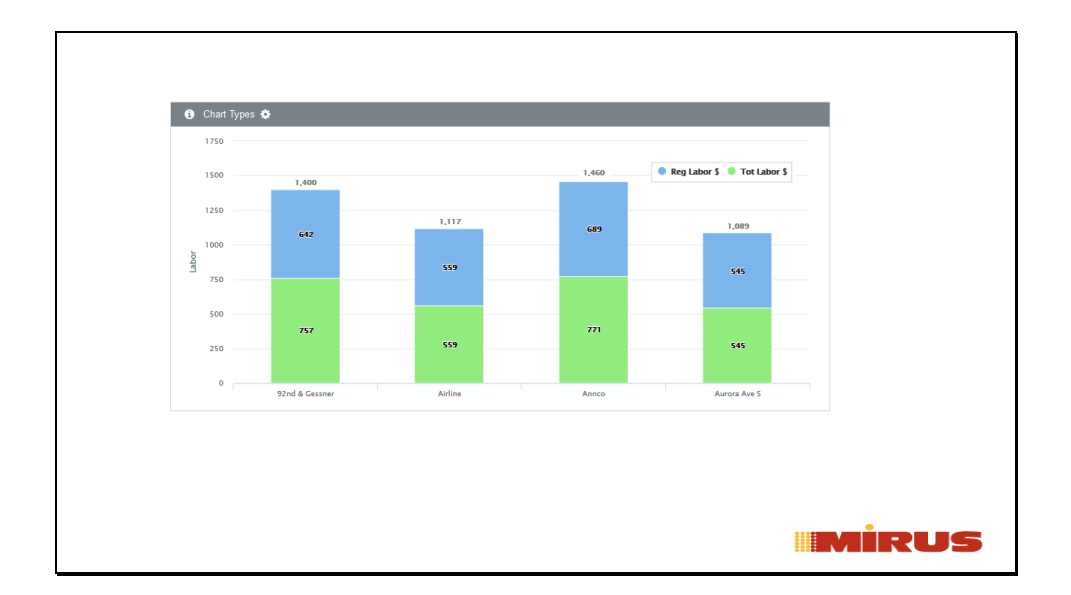

Here are a few new chart types that we have, that I would like to introduce to you.

Stack Columns The Green is my Total Hours The Blue is my Reg Hours Instead of having two columns, it allows me to have more space by stacking them.

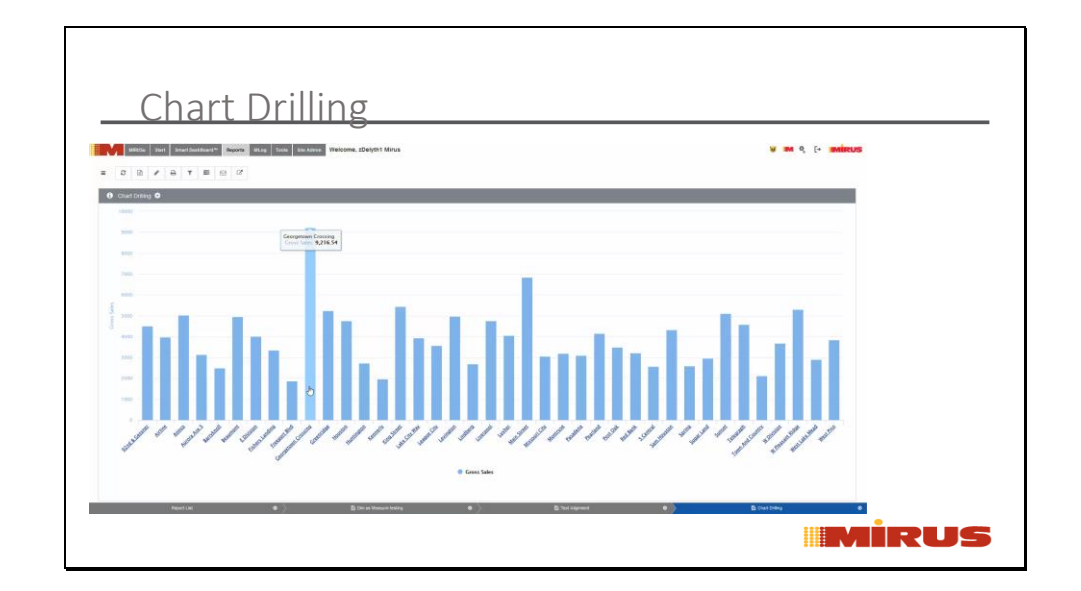

Users now have the ability to Drill Down on Charts. At this time, only the following chart types are drillable: Line, Bar, Column and Scatter Point.

How to Drill Down on a Chart:

To Drill, Left-click on the chart itself to drill or the dimension value.

Here is a video of me drilling on a report to Daypart for the Location Georgetown Crossing

Then I drill down on the Lunch Daypart to see the cost centers

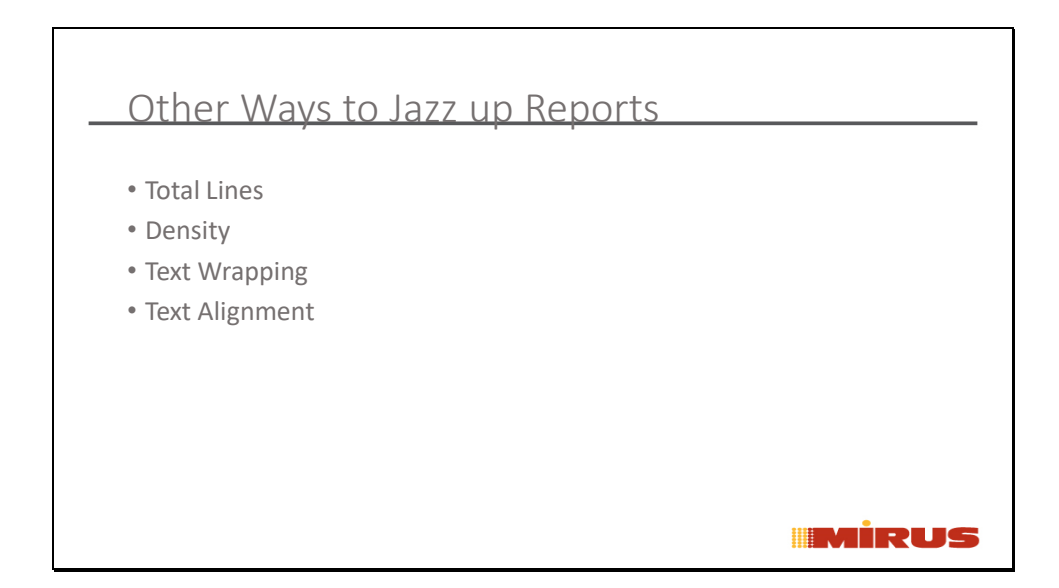

Here are some other visual changes you can apply to your reports

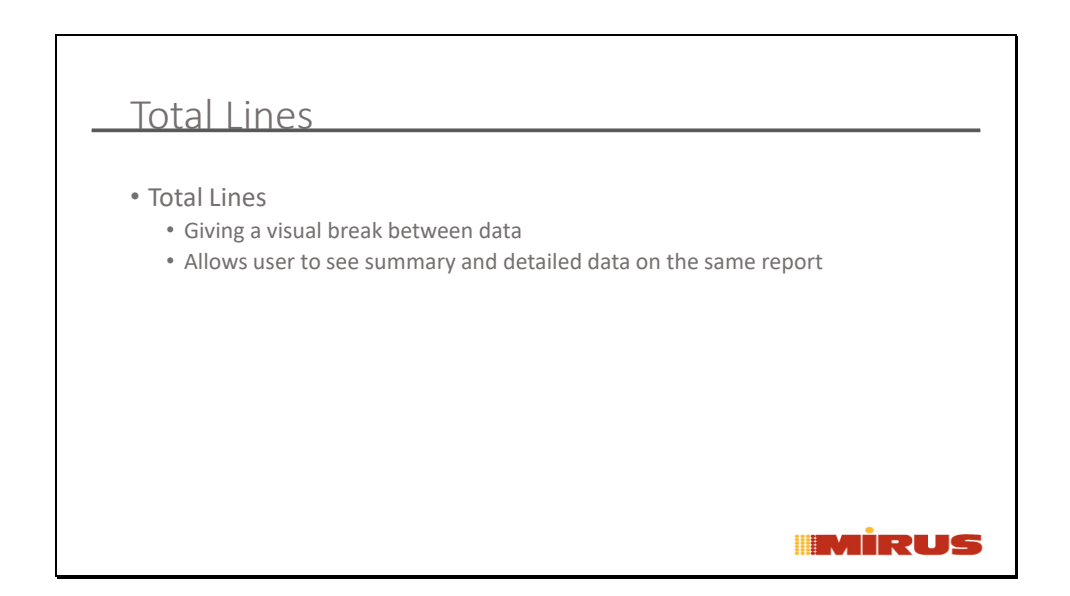

Total lines give you a nice visual break between data, and it also allows you see summary and detailed data on the same report.

This report displays the Daypart Breakout of Gross Sales by Day for the Airline Store.

However, I want to add Total Line for Day to see the summary of each day on the report. I am also going to add a Grand Total to display the summary total for the date Range

Slide 25

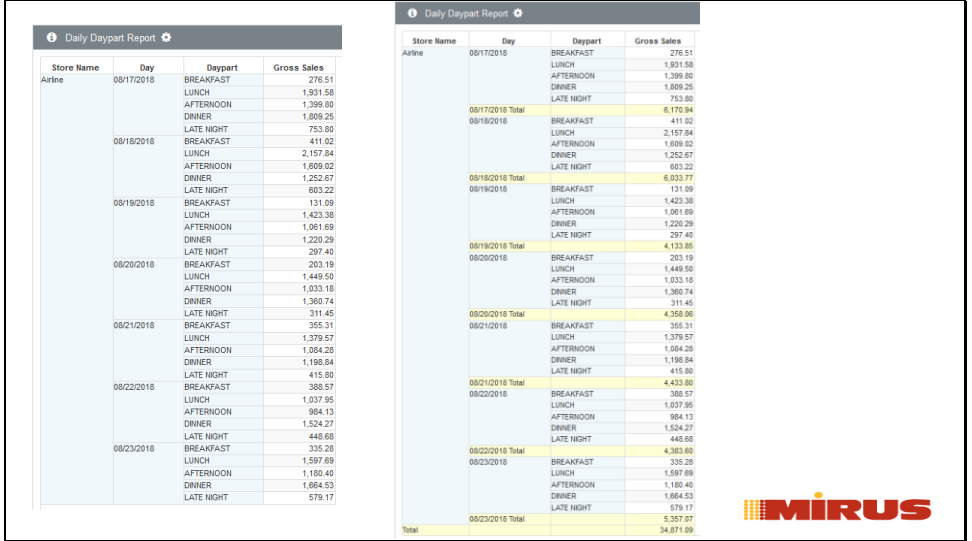

This report displays the Daypart Breakout of Gross Sales by Day for the Airline Store.

Now, look at the report side  $-$  by  $-$  side with and without total lines.

Looking at the report that has Total lines on the report. See how nicely the report is broken out visually?

Now, I'm going to show how I added these total lines to my report.

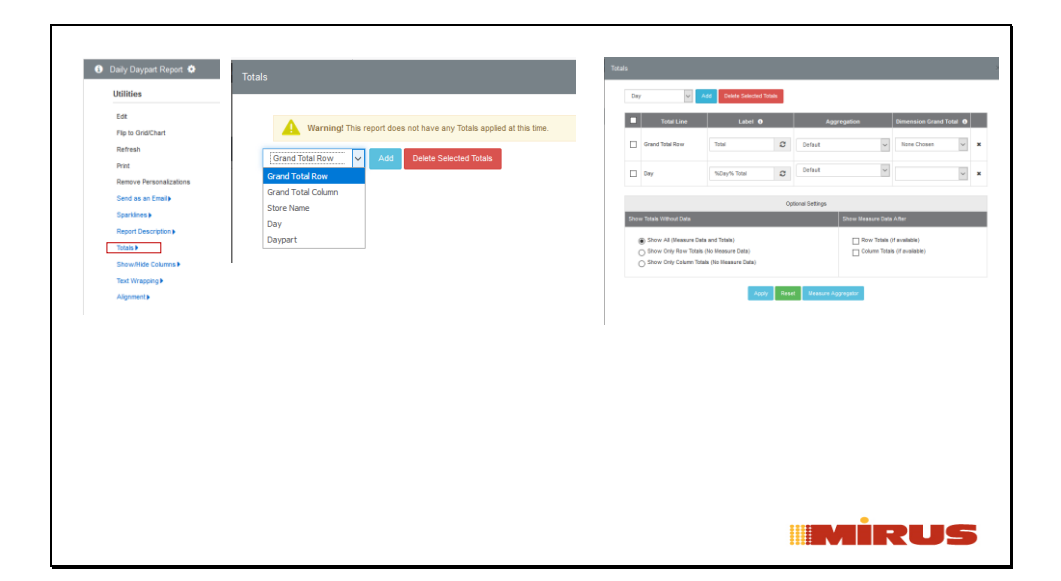

Click on Report Options

1. Under Utilities, click Totals

2. Now, from the drop down select the Dimension you want to see totals for. First I selected Grand Total Row, then click add.

3. On this report I repeated the process by selecting Day from the Drop down and clicking add.

Now, I have both Day and Grand Total Row Total Lines.

Click Apply

 $\bullet$  Daily Da ant Report Store<br>Airline Day<br>08/17/2018 Daypa<br>KFAST **ATE NIGHT** LATE NIGH 1,597.69<br>1.180.40 <u> IIMIRUS</u>  $\begin{array}{|c|c|c|}\n\hline\n579.17 & \\
357.07 & \\
\hline\n\end{array}$ LATE NIGHT

Now my report refreshes, and displays the Day Total Lines

And the Grand Total Row Line

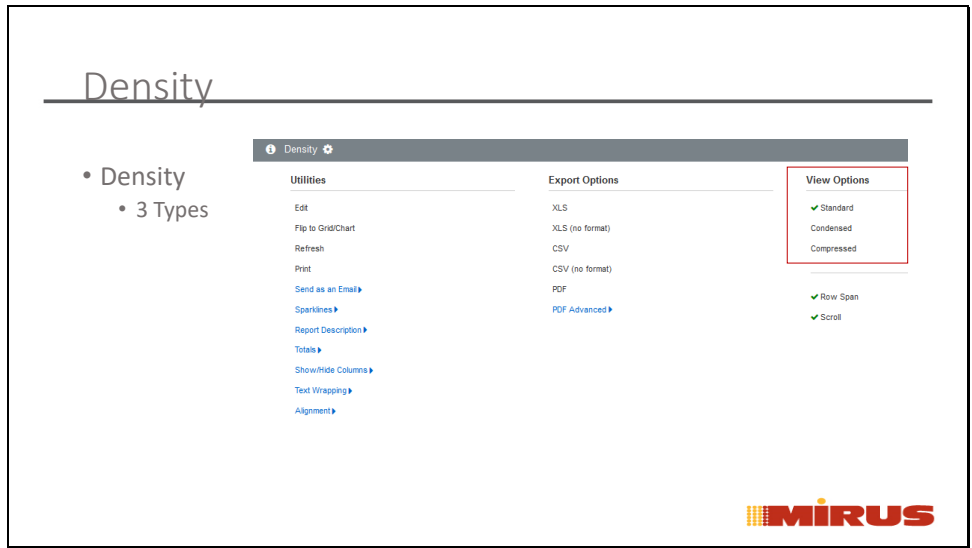

Density allow you to see more rows on your computer screen without having to scroll or use the zoom on the browser.

Density is found under the Report Options

It is a Personalization setting --- each user can change the Density to which they want to view the report.

There are 3 types (Standard, Condensed, and Compressed)

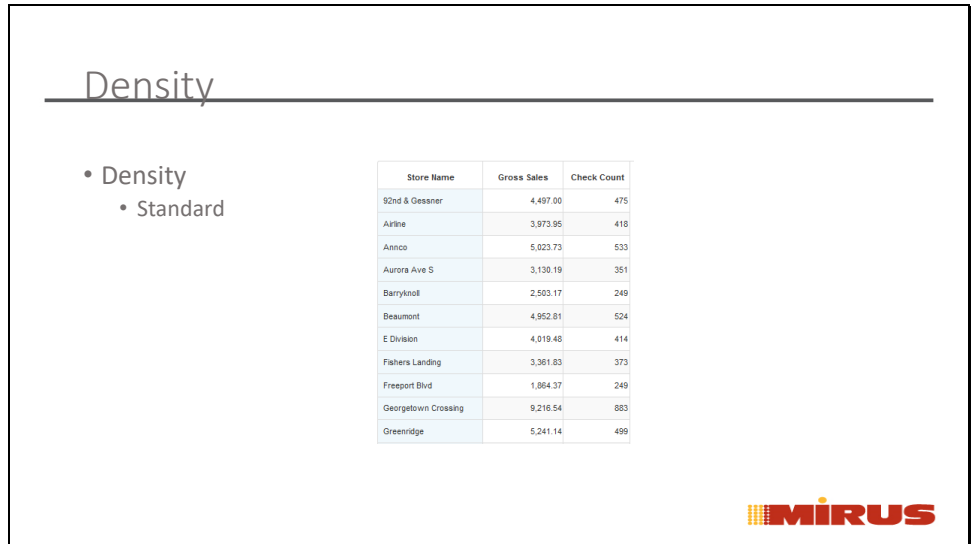

Standard – This is the default size of the rows.

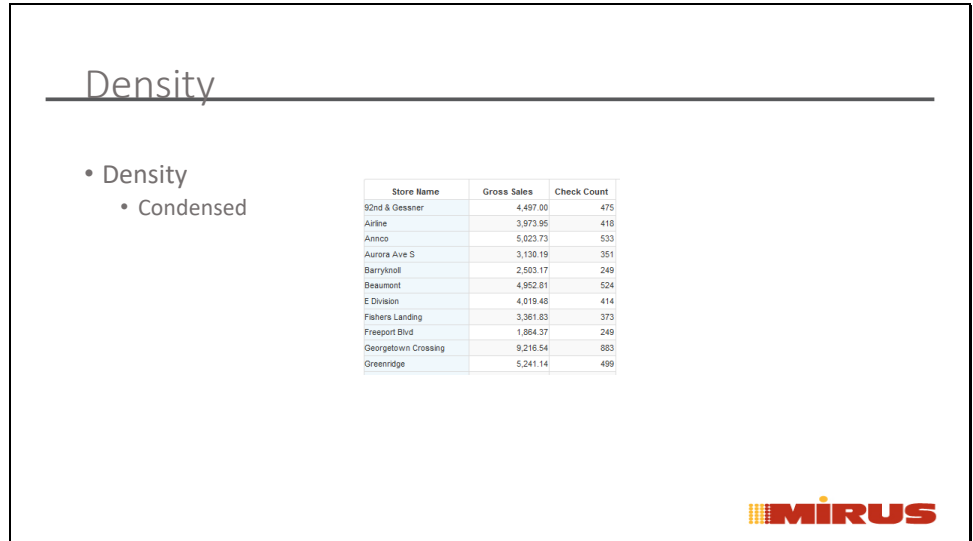

Condensed – is one size smaller

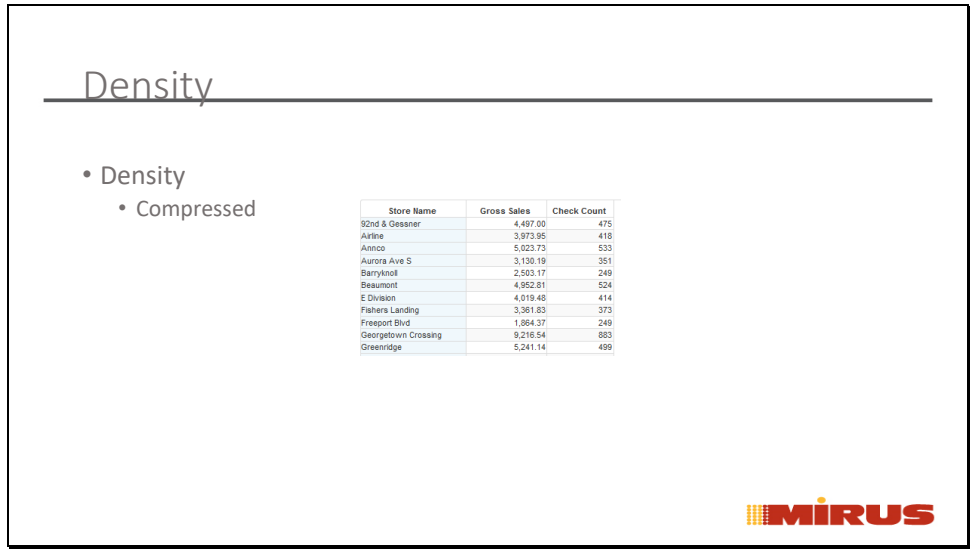

Compressed – is the smallest

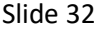

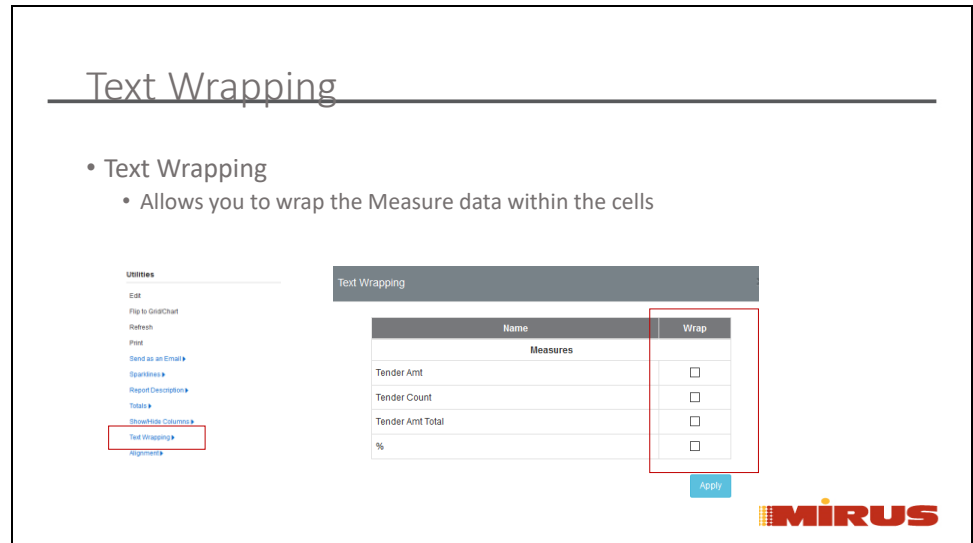

You have to be the owner of the report to apply text wrapping.

This option is found under Report Options – Utilities.

This is save setting, which can be too applied to 1 or many measures on the report.

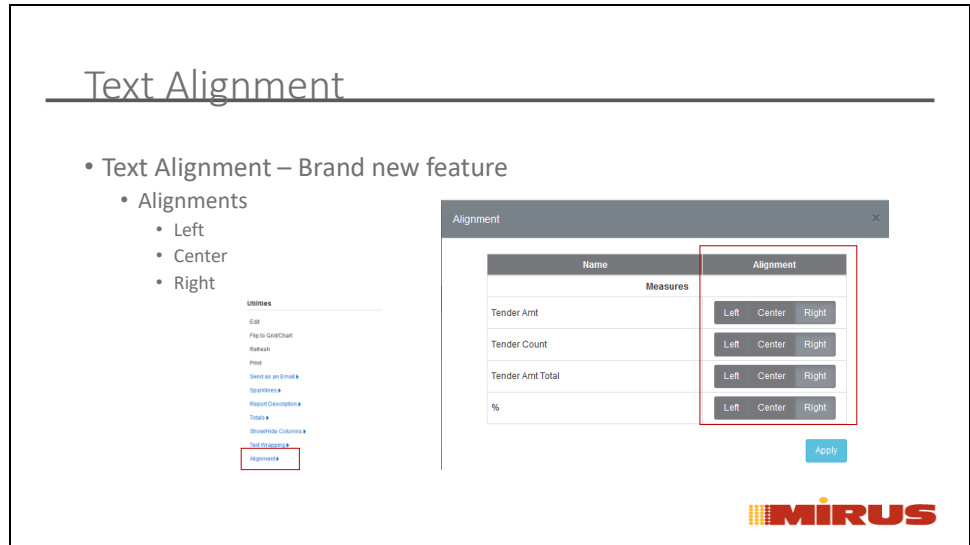

You have to be the owner of the report to apply text alignment.

This option is found under Report Options – Utilities.

This is save setting, which can be too applied to 1 or many measures on the report.

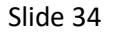

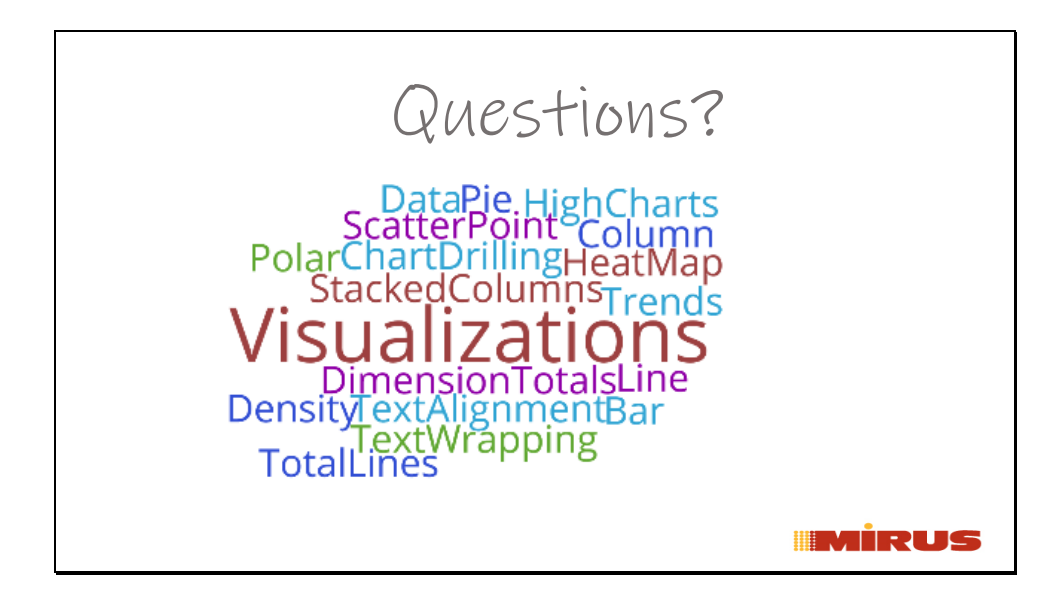